МЗ КО ГАУЗ КО «КАЛУЖСКАЯ ОБЛАСТНАЯ ДЕТСКАЯ СТОМАТОЛОГИЧЕСКАЯ ПОЛИКЛИНИКА» 248000 г. Калуга ул. Вилонова, д. 35 тел./факс: (4842) 57-43-50 E-mail: kodsp@kaluga.ru

## **ЗАПИСЬ НА ПРИЕМ К ВРАЧУ (для зарегистрированных пользователей)**

**1.** Для записи к врачу через портал **ГОСУСЛУГИ** необходимой зайти на сайт [www.gosuslugi.ru,](http://www.gosuslugi.ru/) авторизоваться и перейти в меню «**Услуги**».

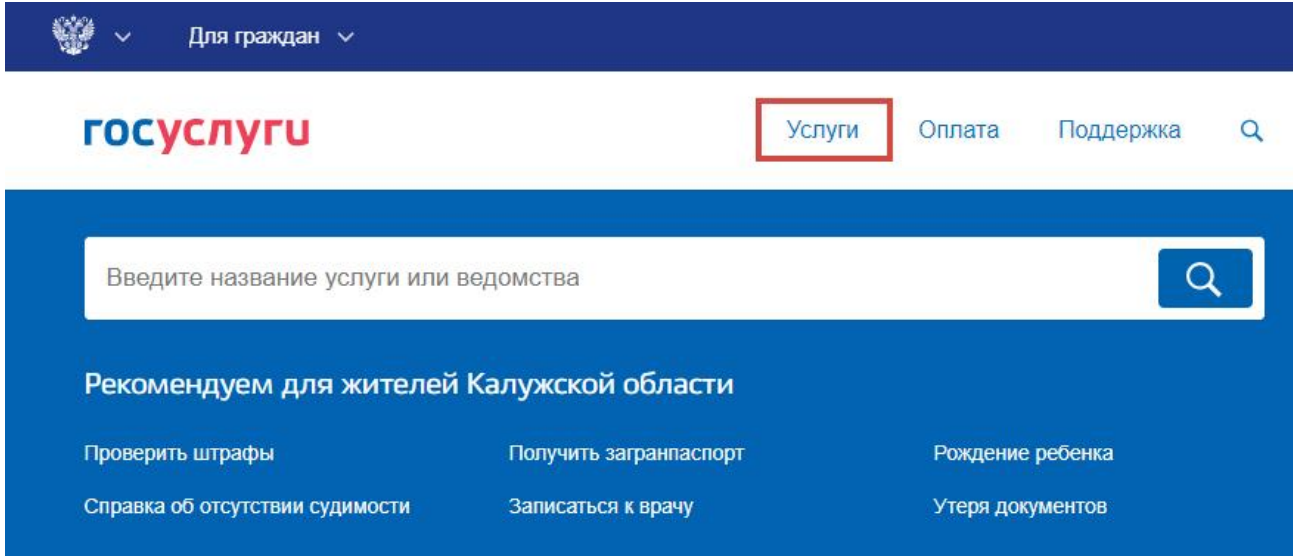

**2.** В перечне перейти в раздел «**Моё здоровье**»

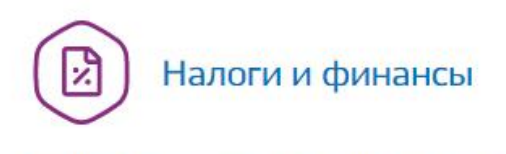

Налоговая задолженность, Налоговый учет физических лиц, Прием налоговых деклараций (расчетов), Как открыть своё дело, Имущественный налоговый вычет **Еще...** 

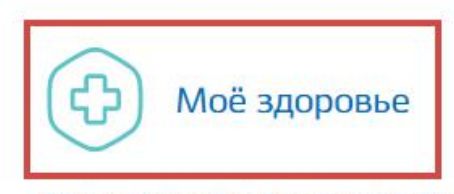

Медико-социальная экспертиза, Сведения о прикреплении к медицинской организации, Аттестация медицинских работников и фармацевтов, Рождение ребёнка, Инвалидность Еще...

**3.** Далее нажать кнопку «**Записаться к врачу**».

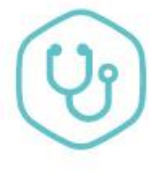

## Запись к врачу

Запишитесь на приём к врачу заранее, не тратьте время в очереди >

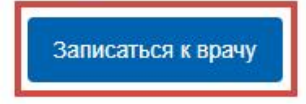

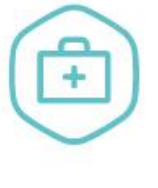

#### Вызов врача на дом

Вы можете вызвать врача на дом для себя или для кого-то из близких >

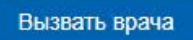

МЗ КО ГАУЗ КО «КАЛУЖСКАЯ ОБЛАСТНАЯ ДЕТСКАЯ СТОМАТОЛОГИЧЕСКАЯ ПОЛИКЛИНИКА» 248000 г. Калуга ул. Вилонова, д. 35 тел./факс: (4842) 57-43-50 E-mail: kodsp@kaluga.ru

**4.** Выберите свой регион и поставьте отметку **«Другому человеку»**

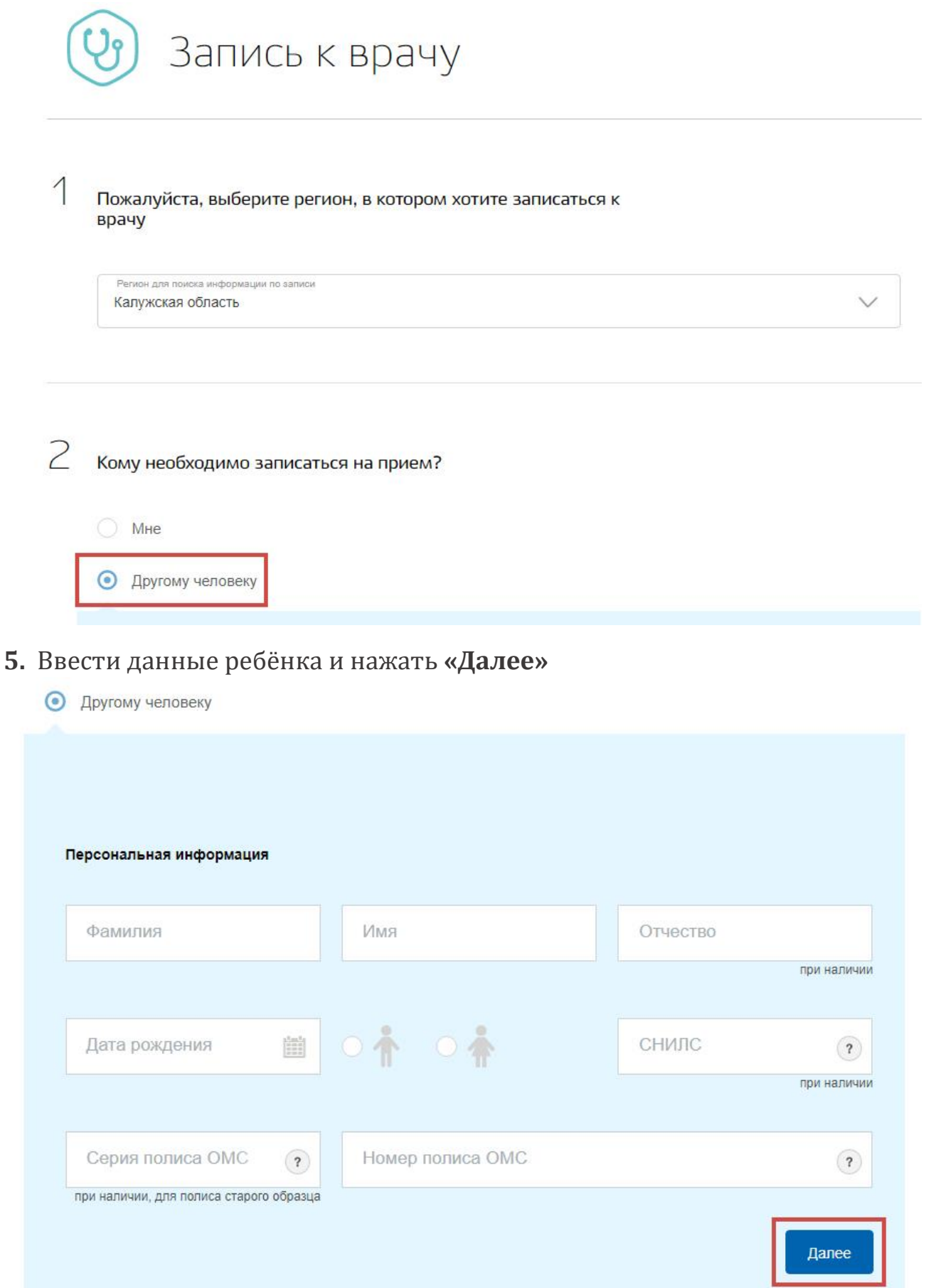

# **6.** В списке выберите **ГАУЗ КО «Калужская областная детская стоматологическая поликлиника»** и нажмите **«Выбрать»**

Выберите лечебно-профилактическое учреждение для записи

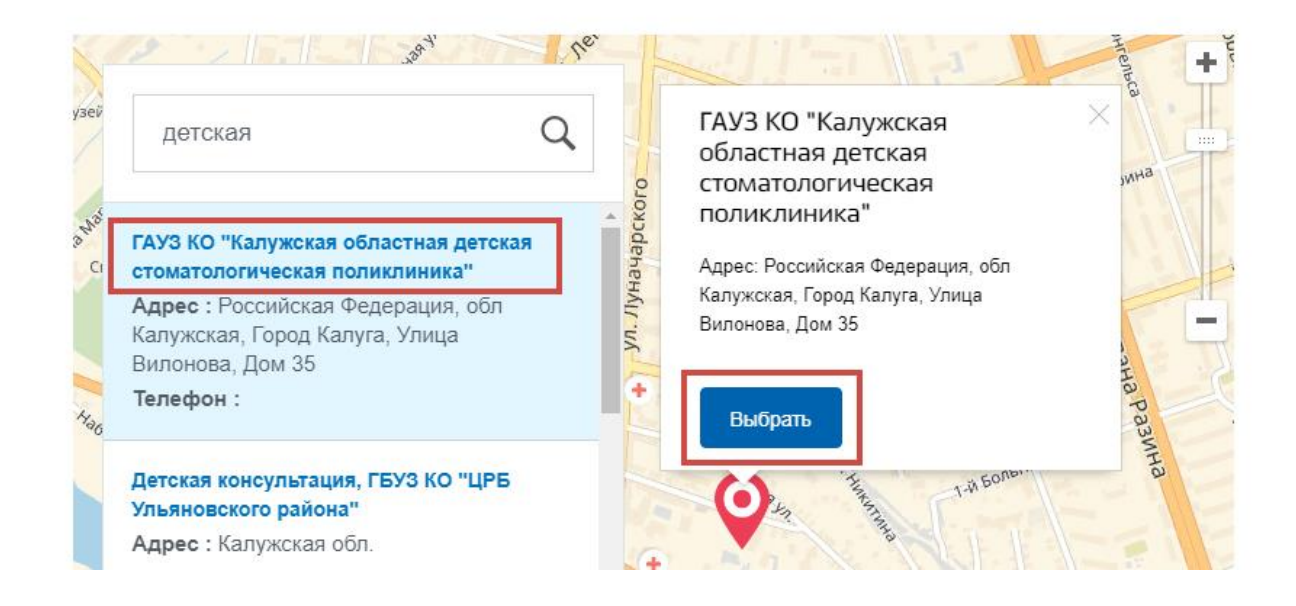

### **7.** Выберите медицинскую услугу, которую хотите получить.

4 Выберите медицинскую услугу, которую хотите получить

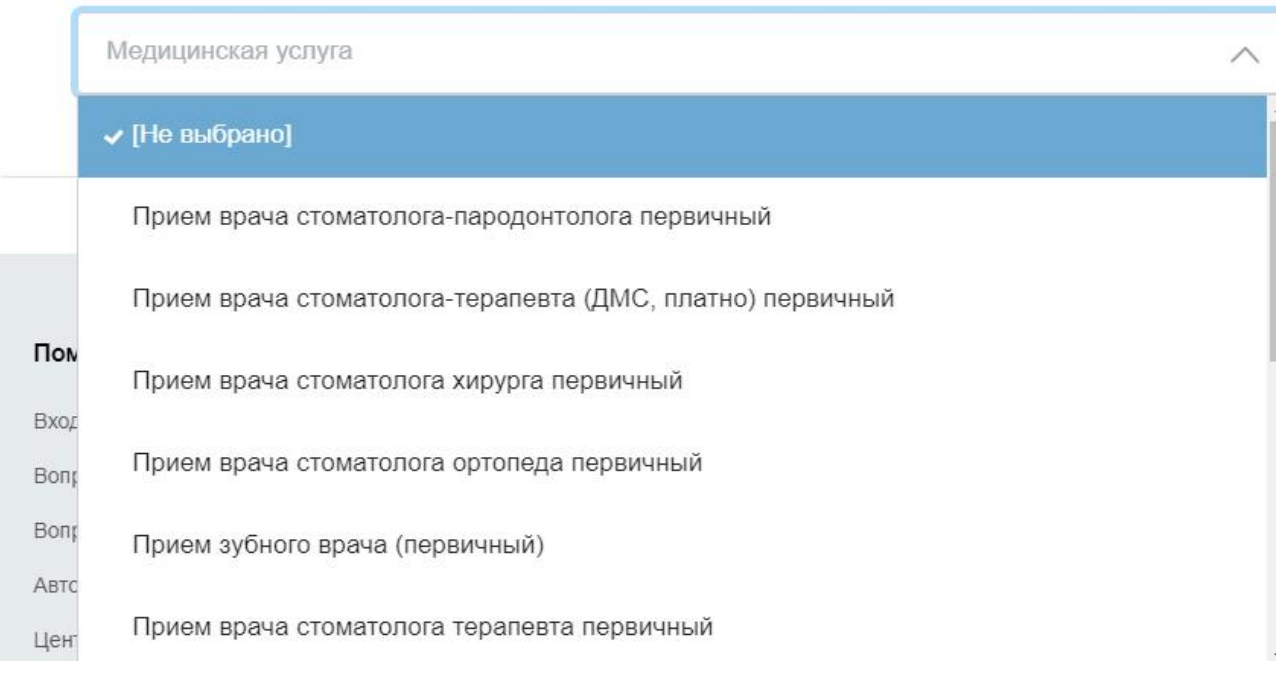

<sup>3</sup> 

**8.** Выберите специалиста, дату и время записи. В случае необходимости вы можете перенести время приема или отменить запись.

5 Выберите врача, к которому хотите записаться Специалист Селиванова Анна Юрьевна, пародонтолог (прием по полису ОМС) каб, №10

Выберите удобную дату и время приема

**9.** Получите медицинскую услугу. Распечатайте талон (при необходимости), подтверждающий запись на прием, и посетите медицинское учреждение в назначенное время. Распечатать талон можно на экране с результатами записи, который появится после заполнения и отправки заявления на запись к врачу – просто нажмите на ссылку «Распечатать» в правой части страницы. Эта же страница будет доступна в вашем Личном кабинете на портале.